# **Blanket Travel Expense Report**

These instructions will cover how to create and submit your monthly Blanket Travel Expense Report in Concur. A **Blanket Travel Expense Report** will be required if the traveler goes on a business trip in California, within a fiscal year (July 1<sup>st</sup> – June 30<sup>th</sup>).

**BEULLERTON** 

Blanket Travel expenses will only apply to **Parking** and **Mileage**.

*Click on any of the links below to skip ahead to that section.* 

### <span id="page-0-1"></span>**Table of Contents:**

- [Creating Expense Report](#page-0-0)
- [Report Header](#page-2-0)
- [Linking Paper Blanket Travel Request](#page-7-0)
- [Adding Expenses](#page-8-0)
- [Submit Blanket Expense Report](#page-8-1)

**P** If you need assistance with logging into Concur, please go to [Logging into Concur](https://csuf-afit.screenstepslive.com/m/75002/l/1126205-logging-into-concur).

# <span id="page-0-0"></span>**Creating Expense Report**

**Step 1:** From the Concur Dashboard, click on the **Requests** tab**.** 

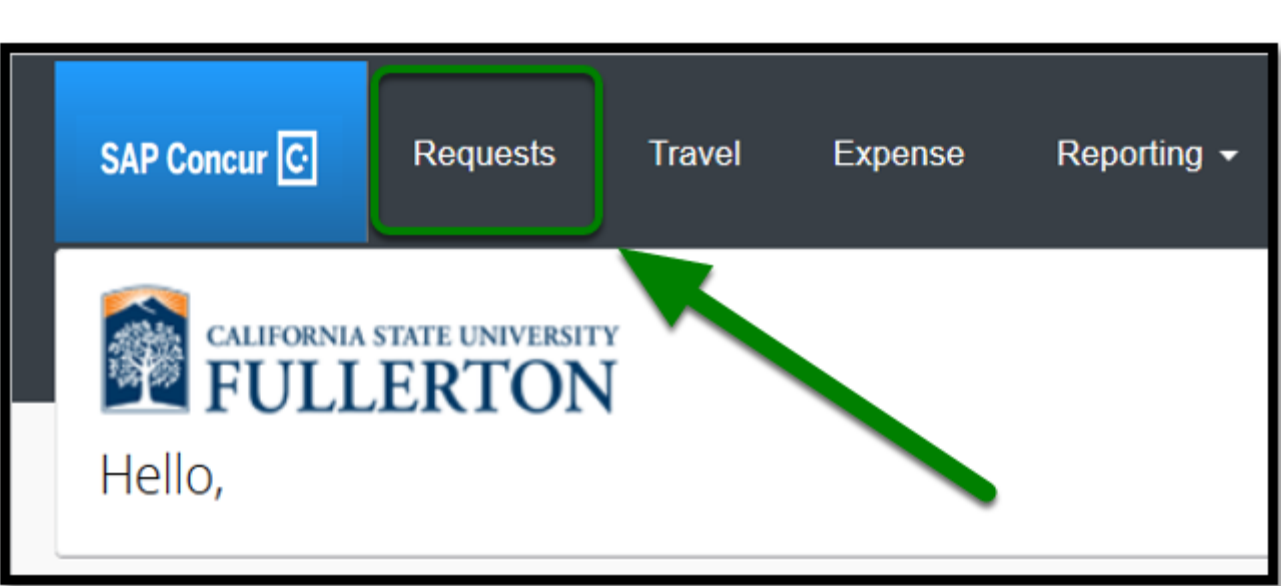

**EFULLERTON** 

**Step 2:** Go to your approved **Blanket Travel Request.** 

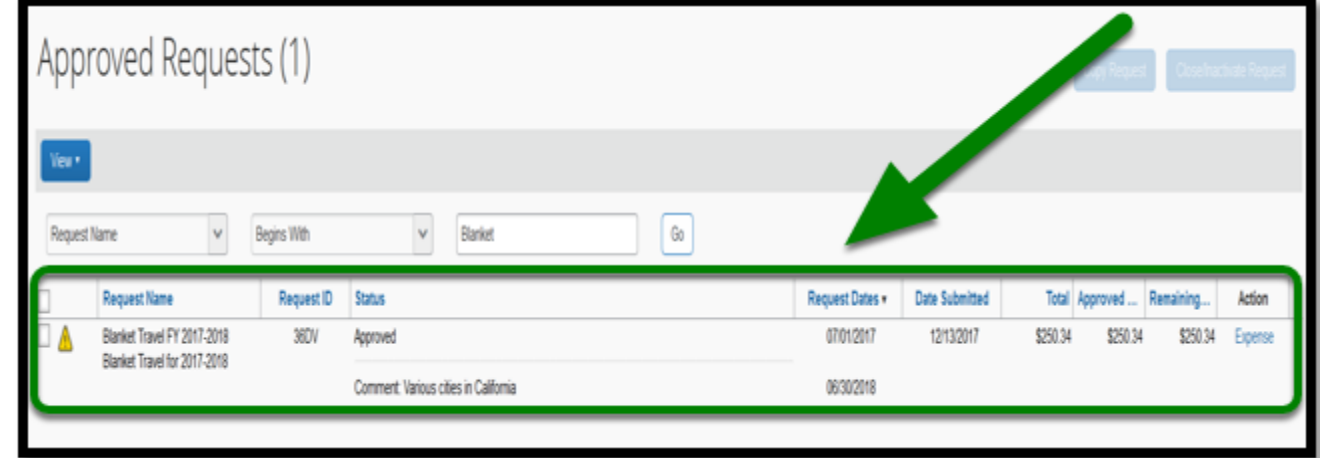

**P** If you have an approved paper Blanket Travel Request, go to [Linking Paper Blanket Travel](#page-7-0) [Request](#page-7-0) for more instructions.

**Step 3:** On the right-hand side of the coordinating request, click on the **Expense** link.

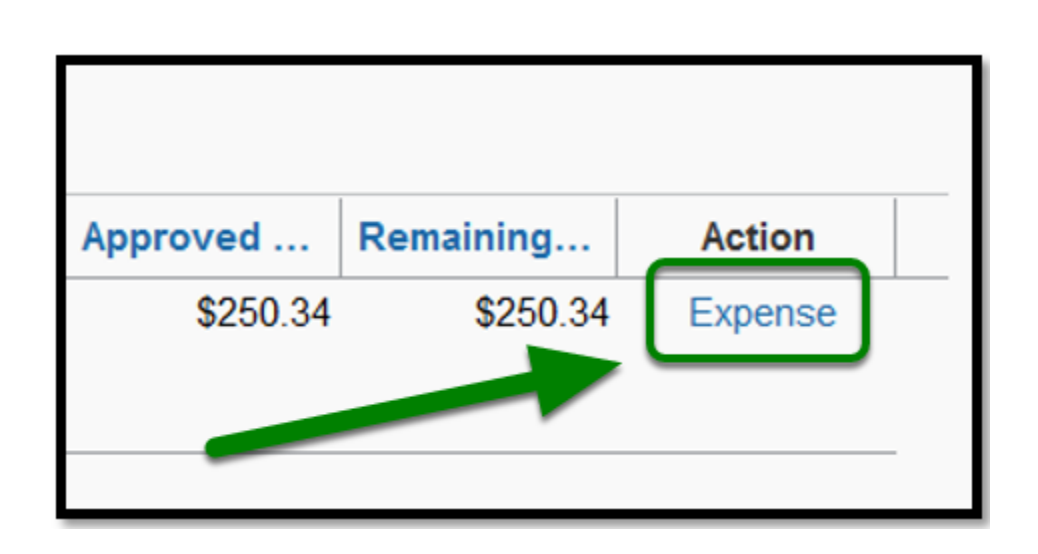

**EFULLERTON** 

#### [back to top](#page-0-1)

#### <span id="page-2-0"></span>**Report Header**

**Step 1:** In the Report header, change the Policy to **State Blanket Travel Policy.** 

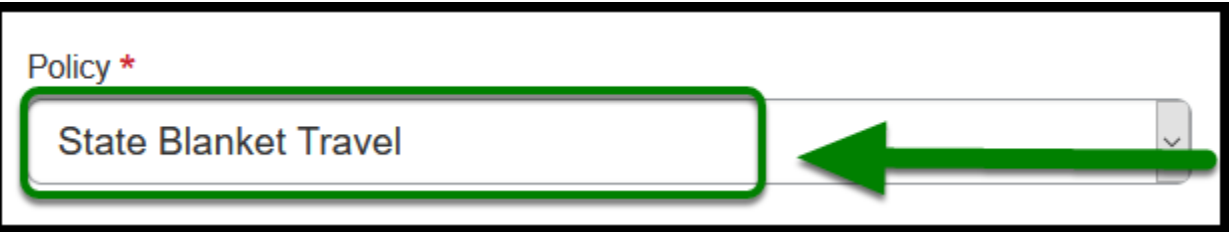

**Step 2:** Under the **Blanket Travel Month / Year** field, change the naming convention to **Blanket Travel [Month][Year]**.

#### **Ex: Blanket Travel JUL 2019**

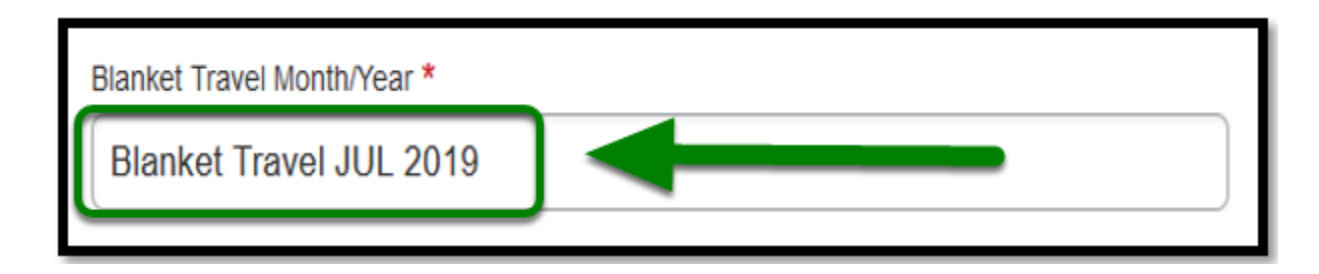

**Step 3:** Leave **Report Date** as the date that you are creating the report.

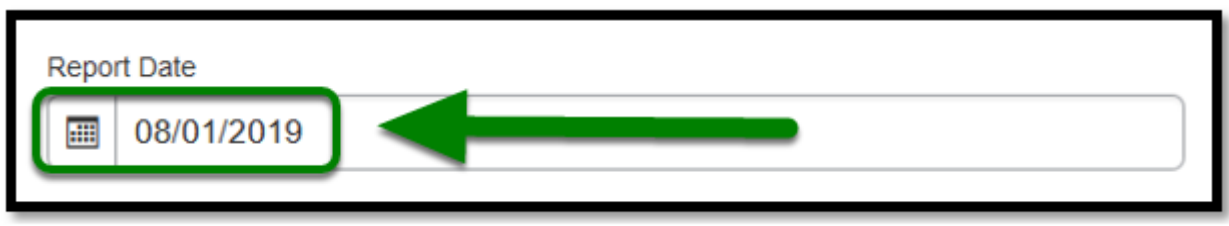

**Step 4:** For **Month Start Date,** change the date to the beginning of the month you are traveling.

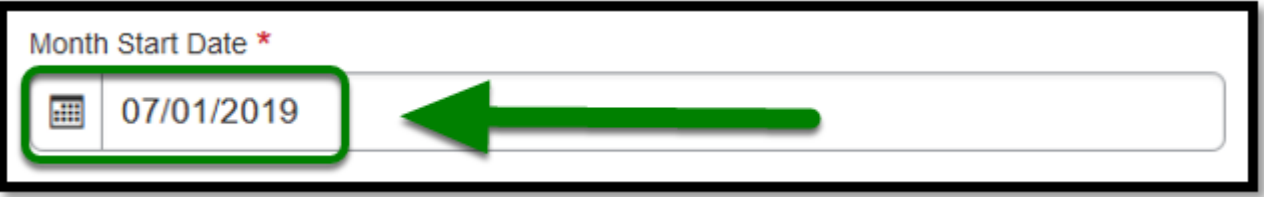

**Step 5:** For **Month End Date,** change the date to the end of the month you are traveling.

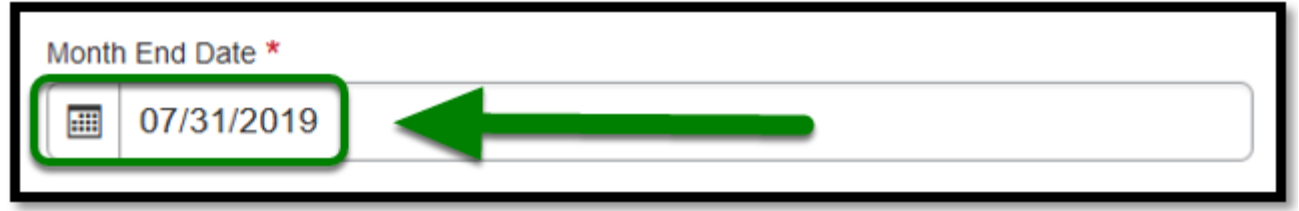

**1** You will submit one report for the entire month.

**Step 6:** For **Trip Type** dropdown, leave as In-State selection.

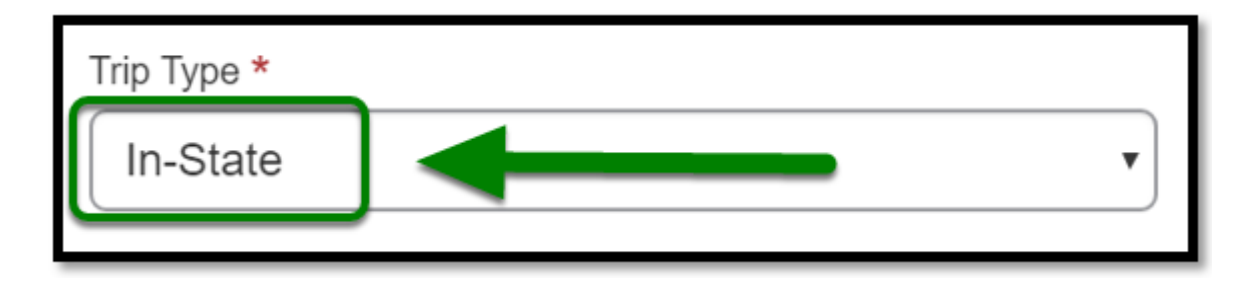

**Step 7:** For **Were Registration Fees incurred or paid by the University?** dropdown, select the appropriate option.

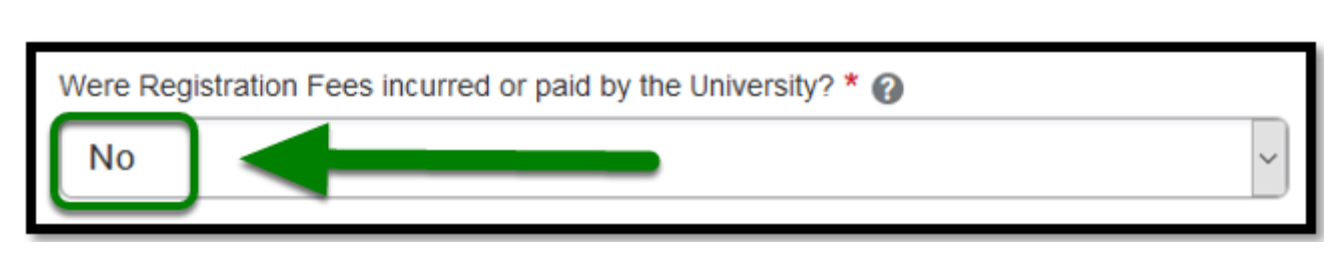

 If yes for having a registration fee, a specific Travel Request and Expense Report must be submitted for all the travel expenses, i.e. registration fee, mileage, parking, etc. for this trip.

**Step 8:** For **Report/Trip Purpose** dropdown, select Blanket Travel (Mileage and Parking).

Report/Trip Purpose \* **Blanket Travel (Mileage and Parking)** 

**Step 9:** For **Event Name / Business Purpose** field, type Blanket Travel and your business purpose for driving.

**Event Name/Business Purpose** 

Blanket Travel for meeting at the Chancellor's Office and Pomona

 If there are various events/business purposes during one month, the event/purpose for each expense must be noted on the Expense Report.

**Step 10:** For **Mailing Address Current?** check the box if your residential address is current in Accounts Payable System to mail your reimbursement check.

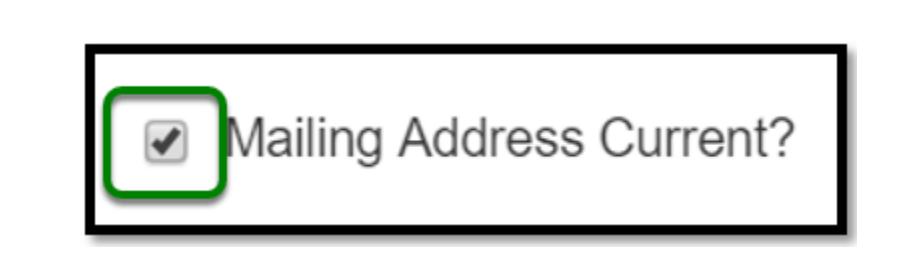

 Please contact travel@fullerton.edu to update your residential address if you do not have direct deposit set-up with Accounts Payable.

**Step 11:** For **Division, Department ID, and Fund,** make sure you have selected the correct options.

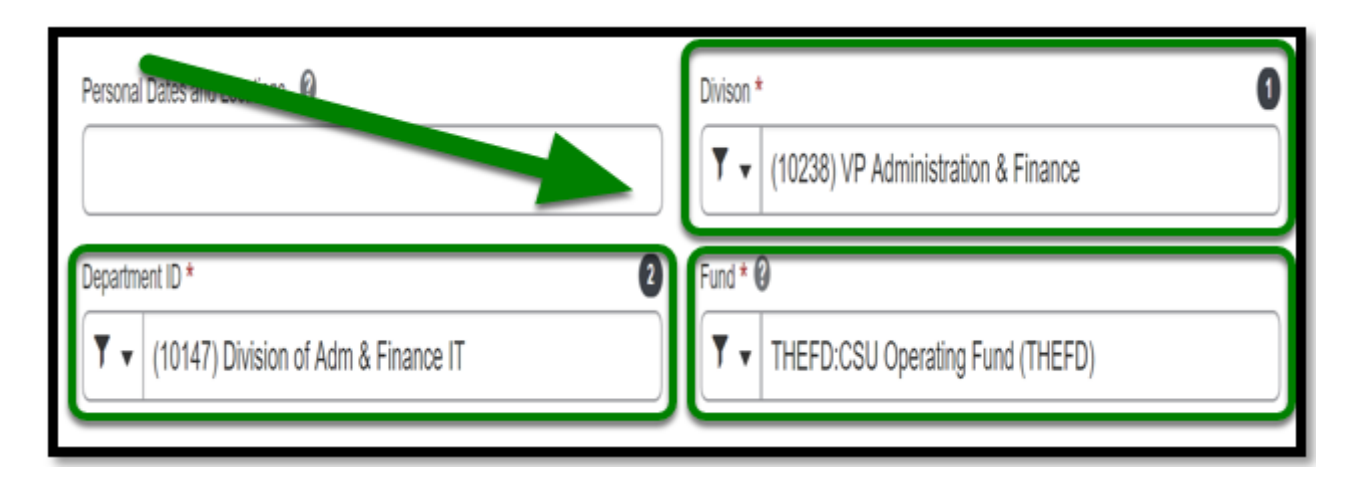

**Step 12:** Enter in the **Comment** section if you have the following:

- No Registration Fee for training, workshop, conference, etc.
- Have approved paper Blanket Travel Request List the TR#

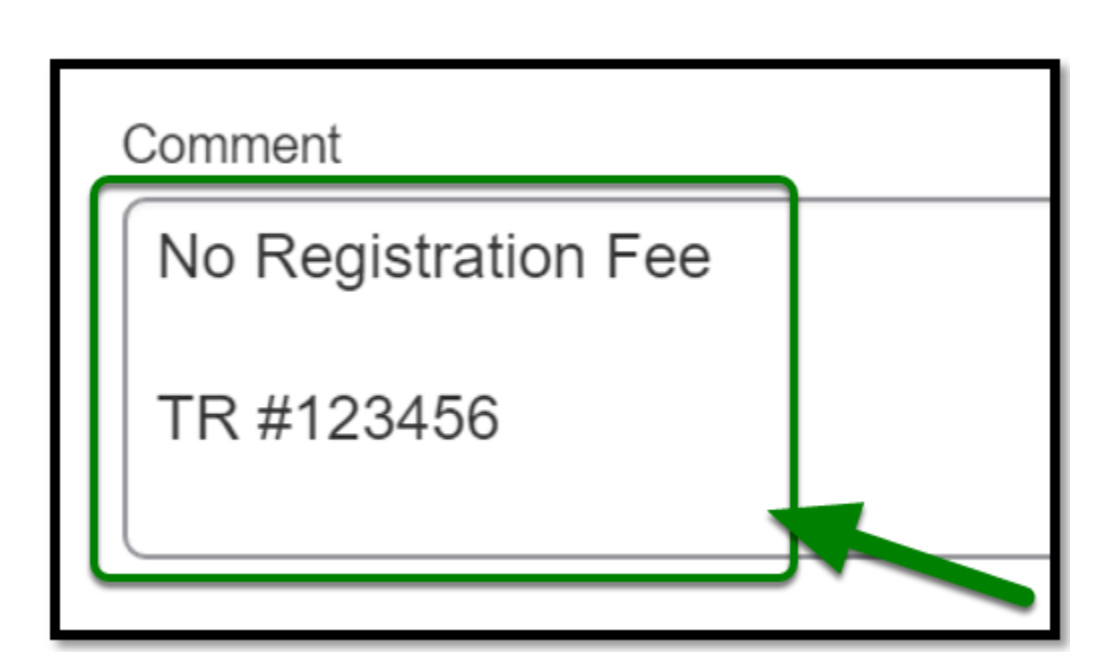

 If you have a registration fee, please make sure you create a Travel Request, and add it to Travel Expense Report.

**Step 13:** Once you have filled everything out, click on the **Create Report** button.

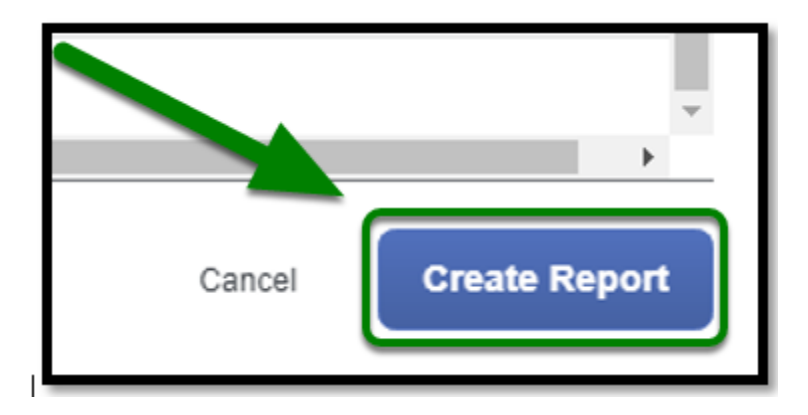

**Step 14:** To confirm that your travel request has been linked to your expense report, you will see a Request box listed under the Report Details.

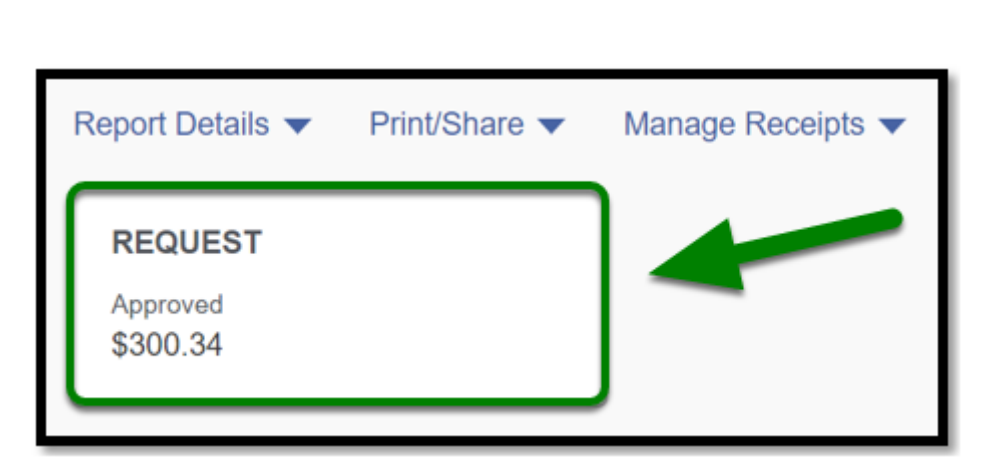

Refer to [Linking Travel Request](https://csuf-afit.screenstepslive.com/m/75002/l/1291885-linking-travel-request) for more information on linking your Blanket Travel Request to your expense report.

**Step 15:** Once you click on the Request box, you will see your travel request linked to your expense report.

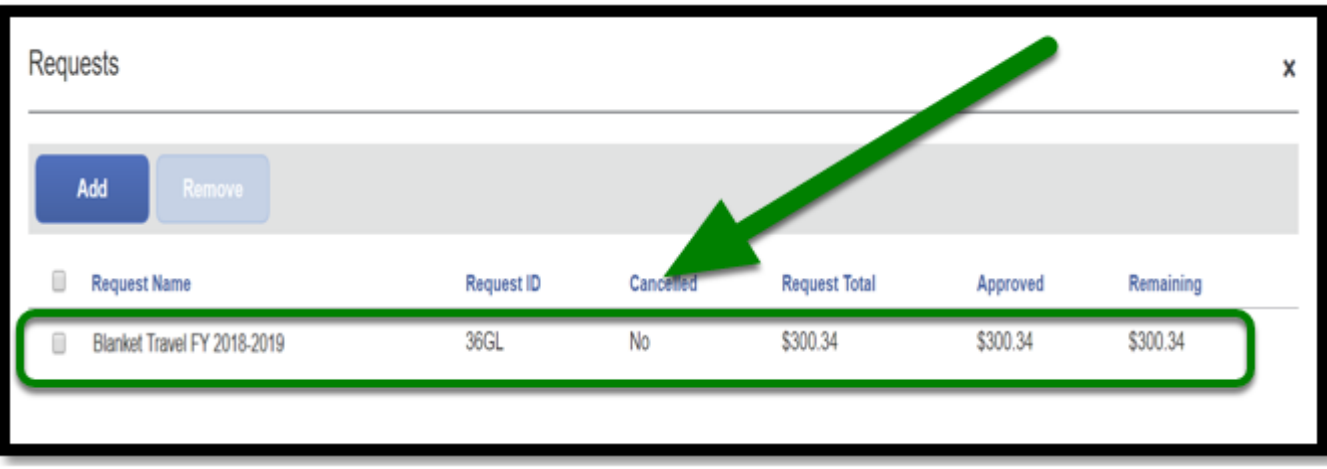

[back to top](#page-0-1)

### <span id="page-7-0"></span>**Linking Paper Blanket Travel Request**

This section will cover how to attach an approved paper Blanket Travel Request if your Department or College recently went live with Concur. This process can be [skipped](#page-8-0) if you do not have a paper Blanket Travel Request.

**C** For instructions on how to link your paper blanket travel request, go to [Attaching an](https://csuf-afit.screenstepslive.com/m/75002/l/1130064-linking-paper-blanket-travel-request) [Approved Paper Blanket Travel Request to an Expense Report](https://csuf-afit.screenstepslive.com/m/75002/l/1130064-linking-paper-blanket-travel-request) 

**BEULLERTON** 

# <span id="page-8-0"></span>**Adding Expenses**

For every Expense Report you create, you will be required to input any expenses that incurred for the month that you are reconciling your expenses.

**C** For instructions on how to add the expenses, click on [Adding Blanket Travel Expenses](https://csuf-afit.screenstepslive.com/m/75002/l/1128264-adding-blanket-travel-expenses).

#### <span id="page-8-1"></span>**Submit Blanket Expense Report**

Once you have added all of your expenses, click on **Submit Report** and it will be sent to your approver(s).

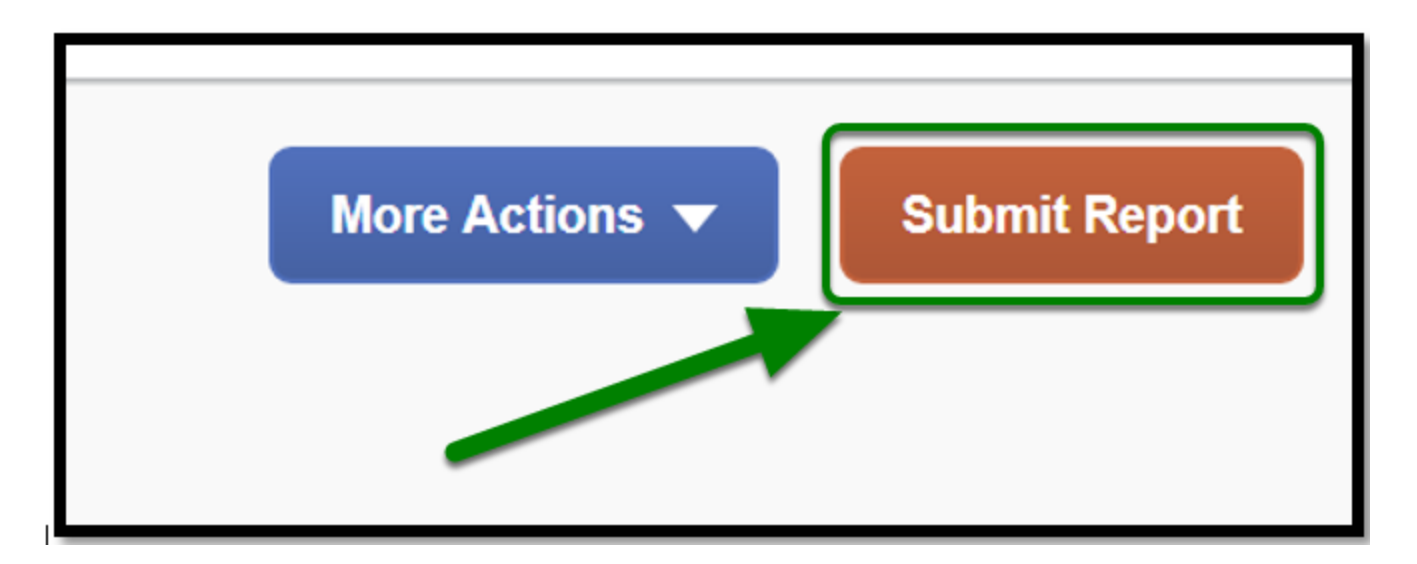

[back to top](#page-0-1) 

#### **Blanket Travel Expense Report Checklist**

**P** If you would like to use a checklist, click on **Blanket Travel Expense Report Checklist**.

 $\blacksquare$ 

#### **Need more help?**

Contact Concur Support at [concur@fullerton.edu](mailto:concur@fullerton.edu) or at 657-278-3600.